## DBSync package (QuickBooks Integration) Installation in Salesforce\_

Click on the below link to install the DBSync App from AppExchange

[https://login.salesforce.com/?startURL=%2Fpackaging%2FinstallPackage.apexp%3Fp0%3D04t600000001gWU&crc=1.](https://login.salesforce.com/?startURL=%2Fpackaging%2FinstallPackage.apexp%3Fp0%3D04t600000001gWU&crc=1)

- Enter your Salesforce Username and Password to install DBSync Package in that Salesforce instance. The Salesforce instance must have the administrative privileges to install App.
- DBSync Package Installation Details will be displayed in your Salesforce instance. Click on 'Continue'.

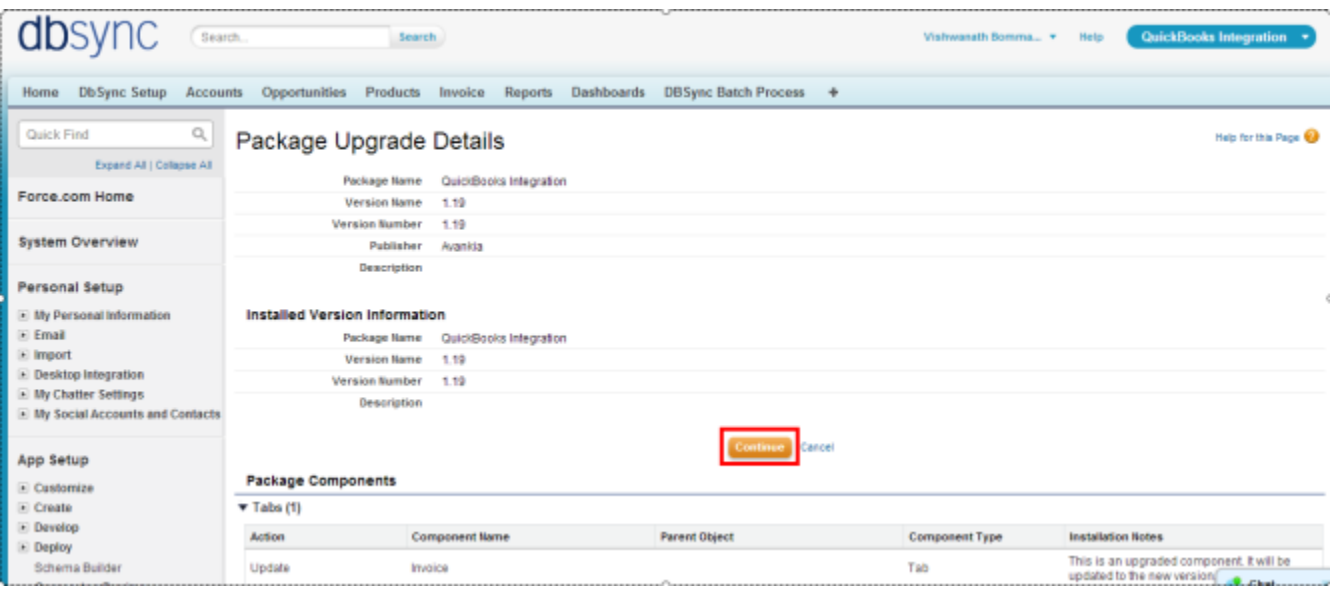

Approve Package API Access and then click on 'Next'.

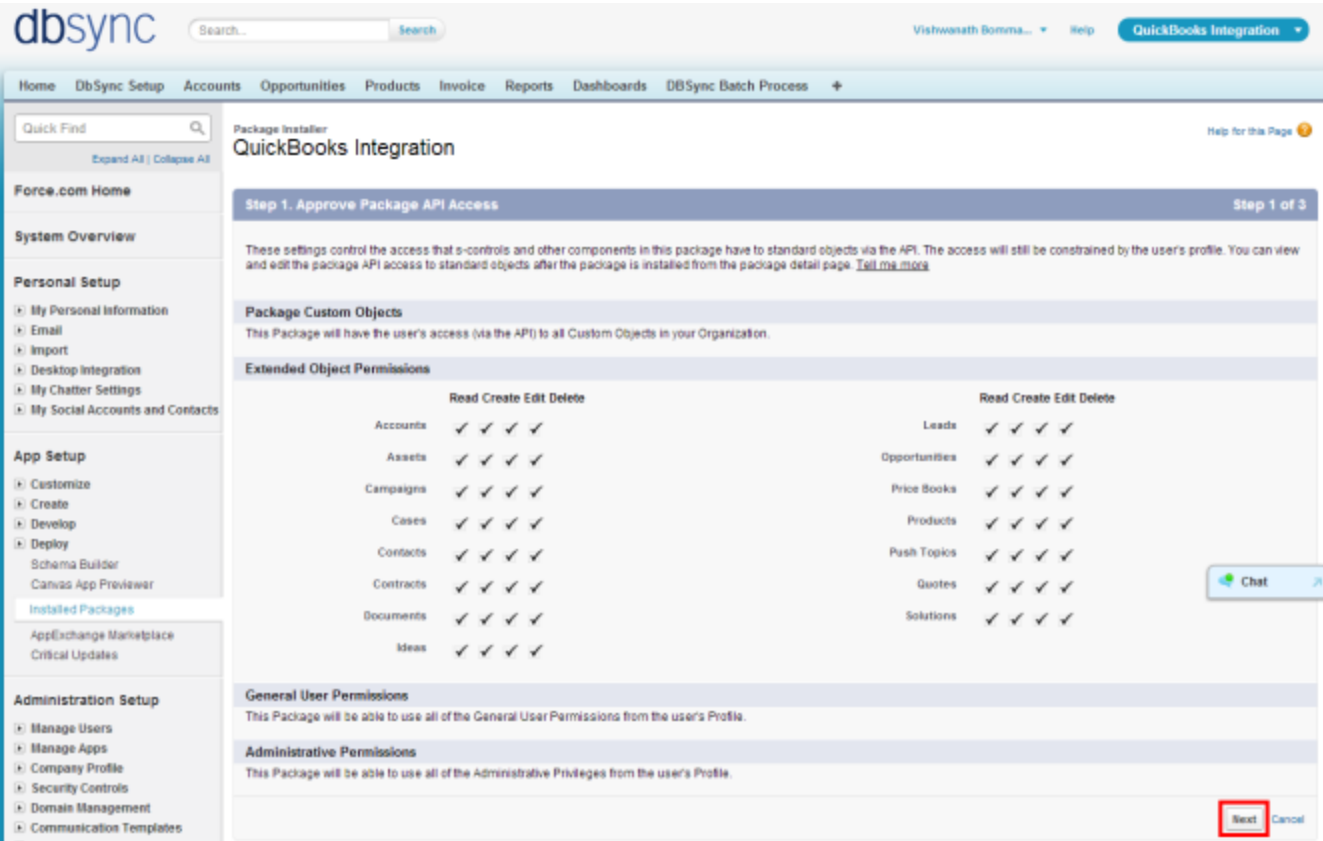

Choose Security Level to Grant Access and then click on 'Next'.

## dbsync (Search) QuickBooks Integration Search Vishwanath Bomma... v Help Home DbSync Setup Accounts Opportunities Products Invoice Reports Dashboards DBSync Batch Process + Quick Find  $\alpha_i$ Package Installer Help for this Page QuickBooks Integration Expand All | Collapse All Force.com Home Step 2 of 3 step 2. Choose security level System Overview Select security settings: @ Grant access to admins only Users with your profile get full access (best for limited deployments) Personal Setup Grant access to all users All internal custom profiles get full access E Illy Personal Information Select security settings User access set by profile (recommended for most packages)  $E$  Email  $\equiv$  import Previous Next Cancel Desktop Integration E Illy Chatter Settings

Package is ready to be installed. Click Install to 'install'.

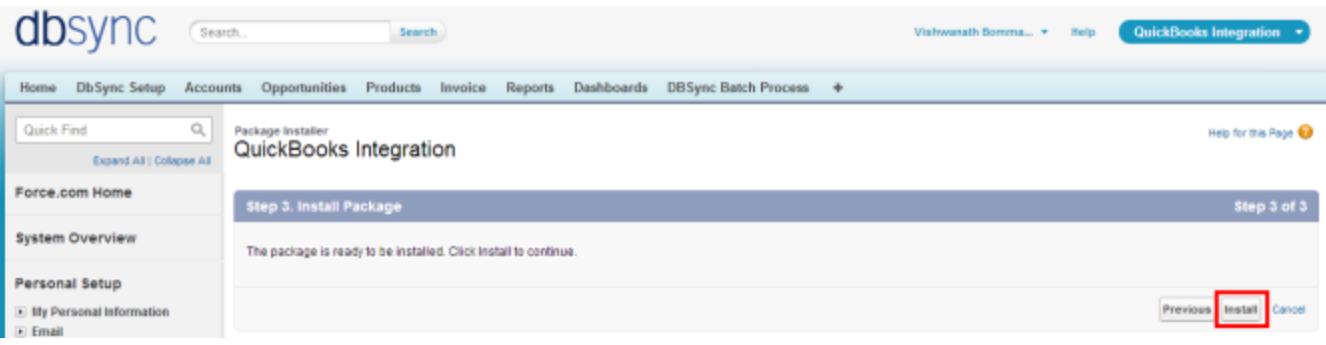

• Install complete message will be displayed which confirms that DBSync Package is installed.

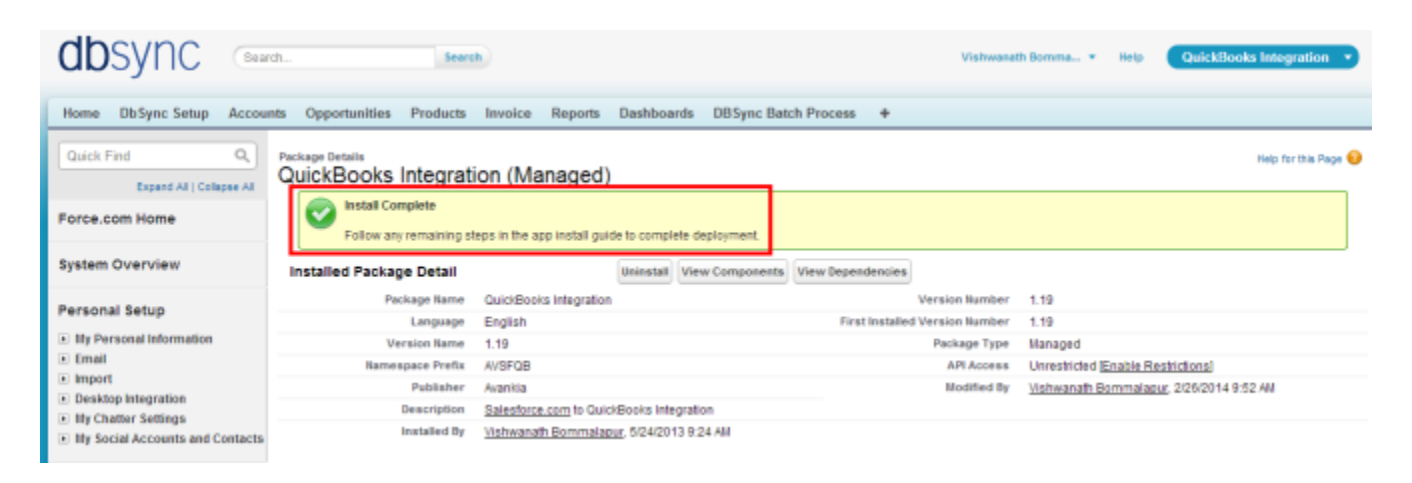

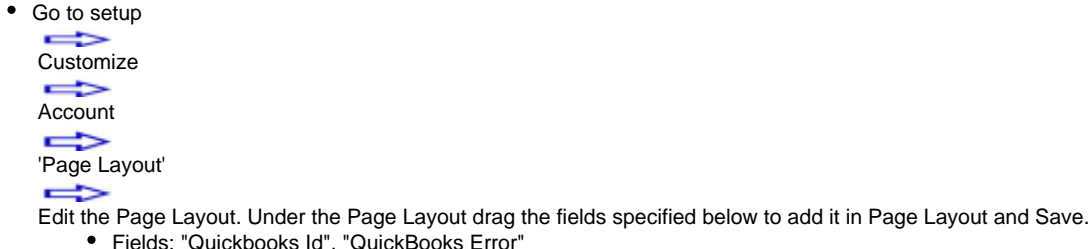

- Fields: "Quickbooks Id", "QuickBooks Error"
- Button: " Update Account To QuickBooksOE"

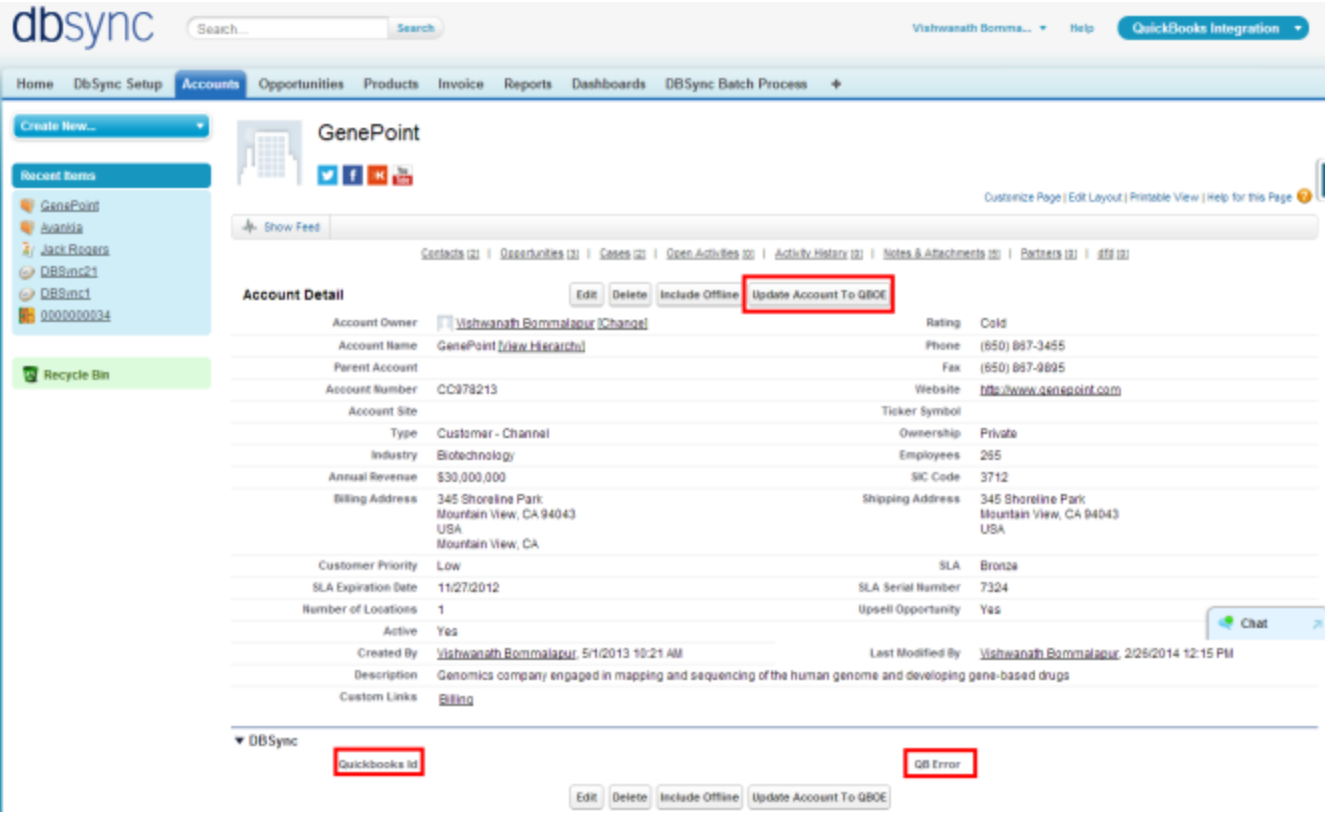

- Go to setup  $\Rightarrow$  Customize Contact 'Page Layout Edit the Page Layout.
- Under the Page Layout drag the fields and buttons specified below to add it in Page Layout and Save.
	- Fields: "Quickbooks Id", "QuickBooks Error", "QuickBooksName"
	- Button: " Update Contact To QuickBooksOE"

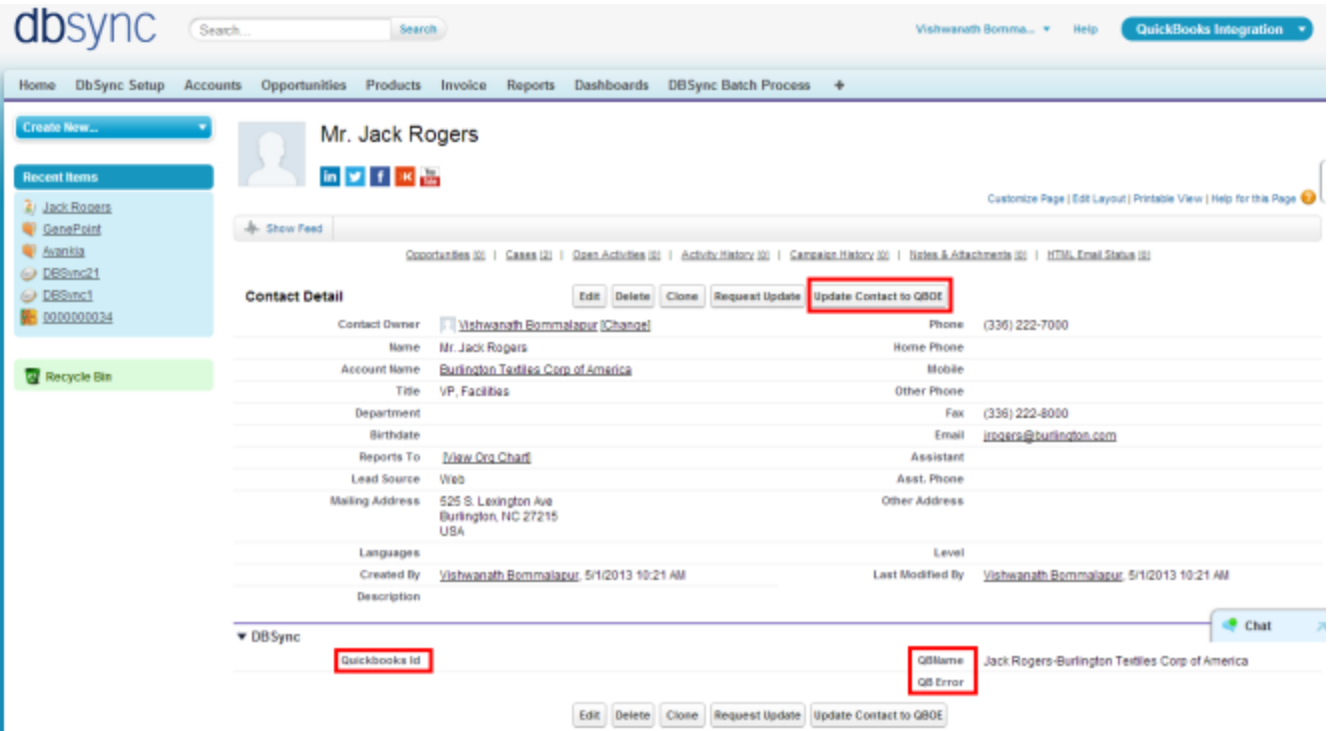

New Buttons "Update Opportunity To QuickBooksOE\_New" and "Update Invoice from QuickBooksOE\_New" should be created in Salesforce Opportunity by referring the below steps.

Go to setup  $\Rightarrow$ **Customize**  $\Rightarrow$ **Opportunity**  $\Rightarrow$  'Buttons, Links and Actions'  $\Rightarrow$ New Button or Link. Enter the below mentioned details and save to create two buttons. **Label:** Update Opportunity To QuickBooksOE\_New **Behavior:** Execute JavaScript **Display Type:** Detail Page Button **OnClick JavaScript:** var URL="{

!\$User.AVSFQuickBooks\_\_QuickBooksOE\_DBSync\_Server\_\_c\}/QuickBooksoe.m?sfUrl=\{!

\$Api.Partner\_Server\_URL\_140}&QuickBooksoeCT={

!\$User.AVSFQuickBooks\_\_QuickBooksOE\_Connection\_Ticket\_\_c\}&pdl=processdefinition\_SFQuickBooks\_OpportunityTo\{!Opportunity.AVSFQ uickBooks\_\_Generate\_Object\_\_c\}.xml&recordId=\{!Opportunity.Id\}&dbsyncId=\{!

\$User.AVSFQuickBooks\_DBSync\_Idc}&profileName={

!\$User.AVSFQuickBooks\_\_DBSync\_Profile\_\_c\}&sessionId=\{!

\$Api.Session\_ID}&dbsyncPasswd={!\$User.AVSFQuickBooksDBSync\_Passwd\_c}"; window.open(URL,"DBSync","menubar=0,resizable=0,width= 650,height=300");

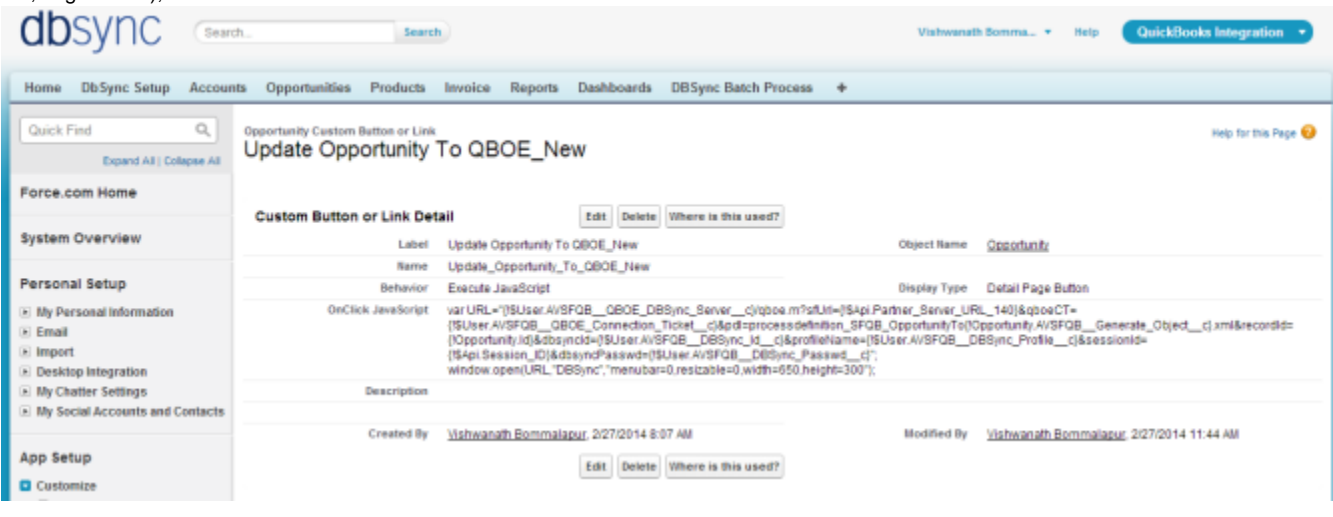

**Label:** Update Invoice from QuickBooksOE\_New **Behavior:** Execute JavaScript **Display Type:** Detail Page Button **OnClick JavaScript:** var URL="{

!\$User.AVSFQuickBooks\_\_QuickBooksOE\_DBSync\_Server\_\_c\}/QuickBooksoe.m?sfUrl=\{!

\$Api.Partner\_Server\_URL\_140}&QuickBooksoeCT={

!\$User.AVSFQuickBooks\_\_QuickBooksOE\_Connection\_Ticket\_\_c\}&pdl=processdefinition\_QuickBooksSF\_InvoiceToInvoice.xml&recordId=\{!O pportunity.Id\}&dbsyncId=\{!

\$User.AVSFQuickBooks\_DBSync\_Idc}&profileName={

!\$User.AVSFQuickBooks\_DBSync\_Profile\_c\}&sessionId=\{!

\$Api.Session\_ID}&dbsyncPasswd={!\$User.AVSFQuickBooksDBSync\_Passwd\_c}"; window.open(URL,"DBSync","menubar=0,resizable=0,width= 650,height=300");

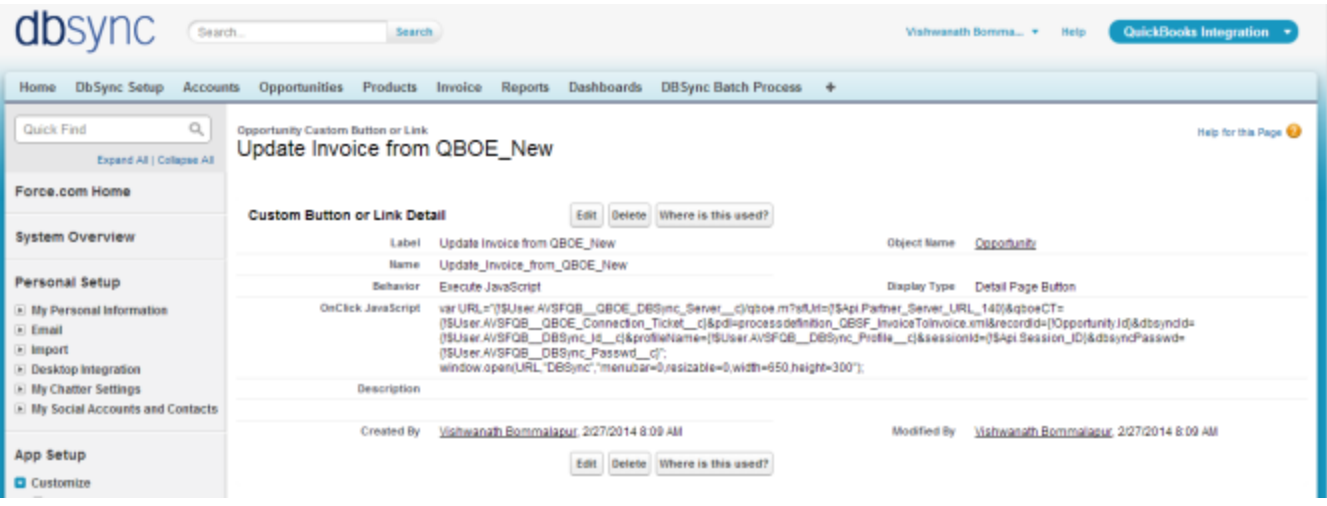

These new buttons along with the other required fields should be included in the page layout by following the below steps.

## Go to setup  $\Rightarrow$  Customize **Opportunity**  'Page Layout' Edit the Page Layout.

- Under the Page Layout drag the fields specified below to add it in Page Layout.
	- Fields: "Quickbooks Id", "Primary Contact", "Generate", "QuickBooks Error"
	- Buttons: "Update Opportunity To QuickBooksOE\_New", "Update Invoice from QuickBooksOE\_New"

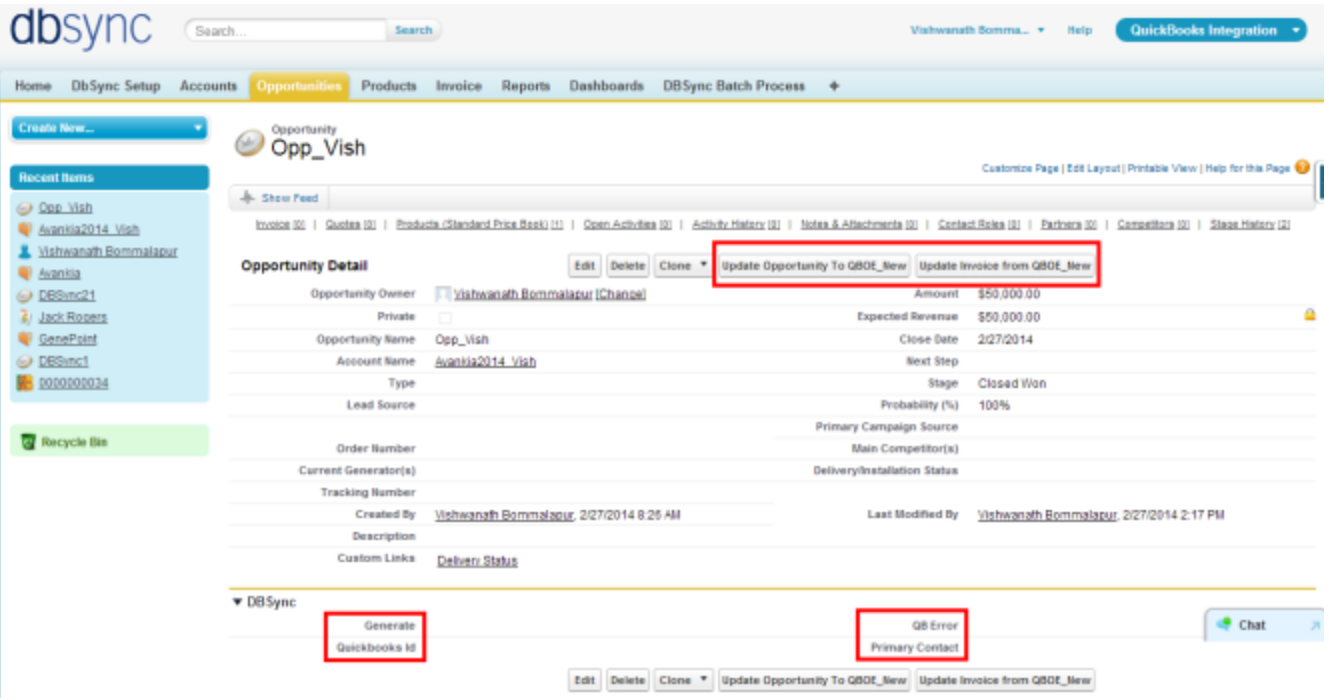

• Move Invoices from the Opportunity Related List to the page layout.

Click on Invoices in the Related List Section and hit "edit properties" button. Select columns as Invoices, Invoice number, Total Invoice Amount, Payments, Balance, Days Outstanding, and Transaction Date. Save the opportunity 'page layout'.

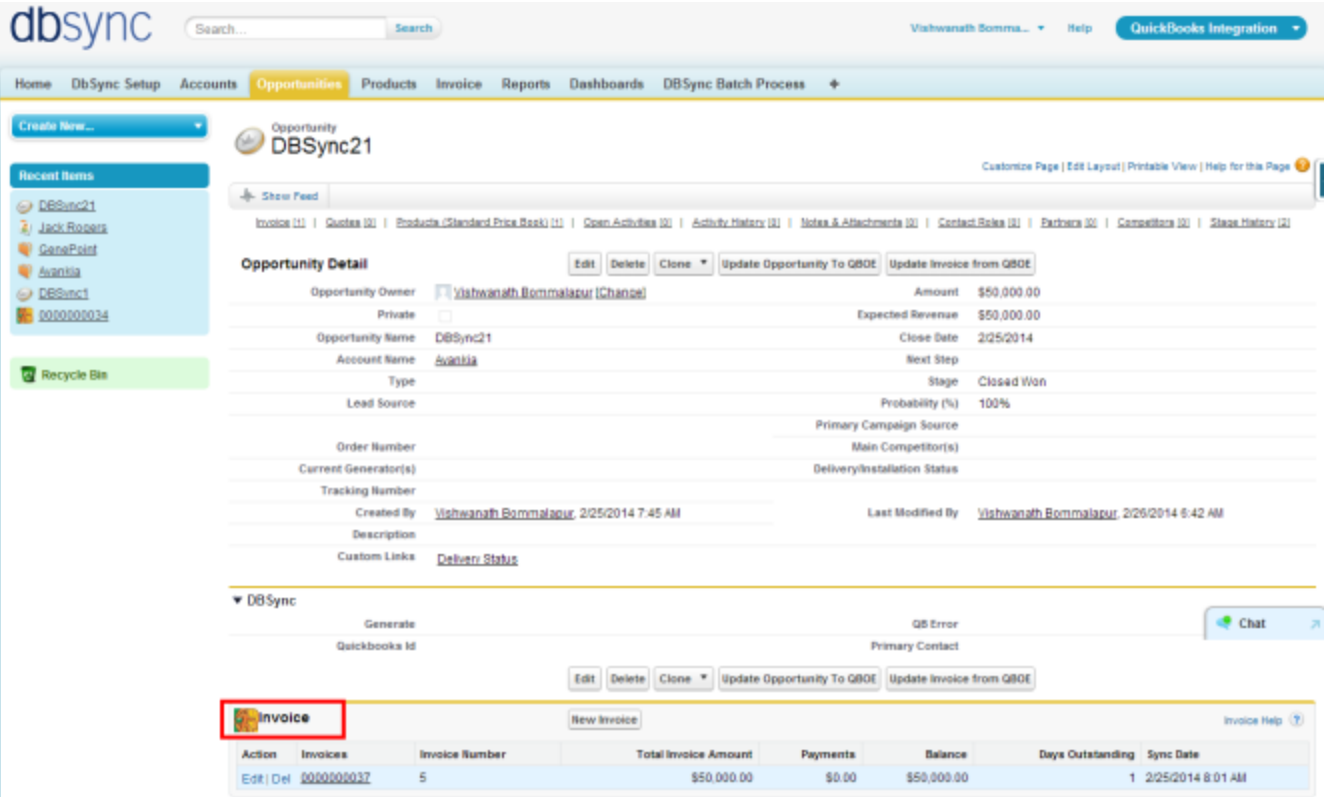

Go to Setup

 $\Rightarrow$  Customize **Opportunity** Opportunity Products

Edit Page Layout to move 'QuickBooksID' field to the page layout.

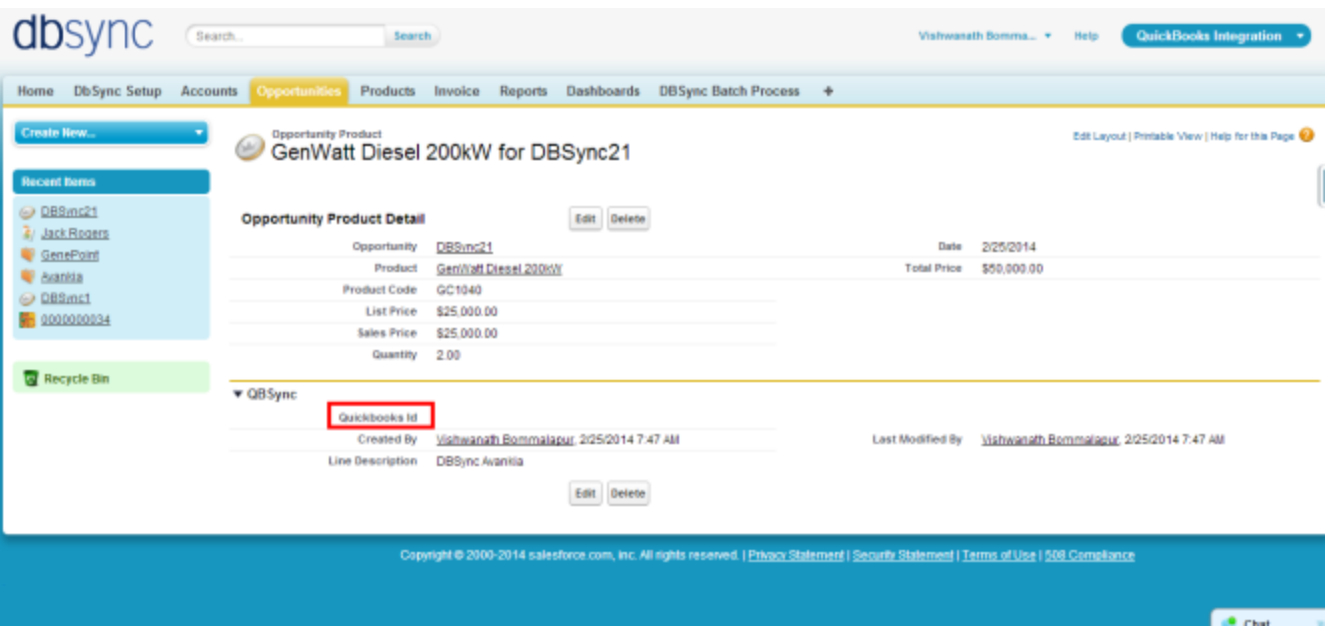

New Button "Update Product To QuickBooksOE\_New" should be created in Salesforce Product by referring the below steps.

Go to setup

 $\Rightarrow$  Customize  $\Rightarrow$ Product  $\Rightarrow$  'Buttons and Links'  $\Rightarrow$ New Button or Link. Enter the below mentioned details and save to create two buttons. **Label:** Product To QuickBooksOE\_New **Behavior:** Execute JavaScript **Display Type:** Detail Page Button **OnClick JavaScript:** var URL ="{

!\$User.AVSFQuickBooks\_\_QuickBooksOE\_DBSync\_Server\_\_c\}/QuickBooksoe.m?sessionId=\{!

\$Api.Session\_ID}&sfUrl={

!\$Api.Partner\_Server\_URL\_140\}&QuickBooksoeCT=\{!

\$User.AVSFQuickBooks\_QuickBooksOE\_Connection\_Ticketc}&pdl=processdefinition\_SFQuickBooks\_Item.xml&recordId={

!Product2.Id\}&dbsyncId=\{!

\$User.AVSFQuickBooksDBSync\_Idc}&profileName={

!\$User.AVSFQuickBooks\_\_DBSync\_Profile\_\_c\}&dbsyncPasswd=\{!

\$User.AVSFQuickBooksDBSync\_Passwd\_c}"; window.open(URL,"DBSync","menubar=0,resizable=0,width=650,height=300");

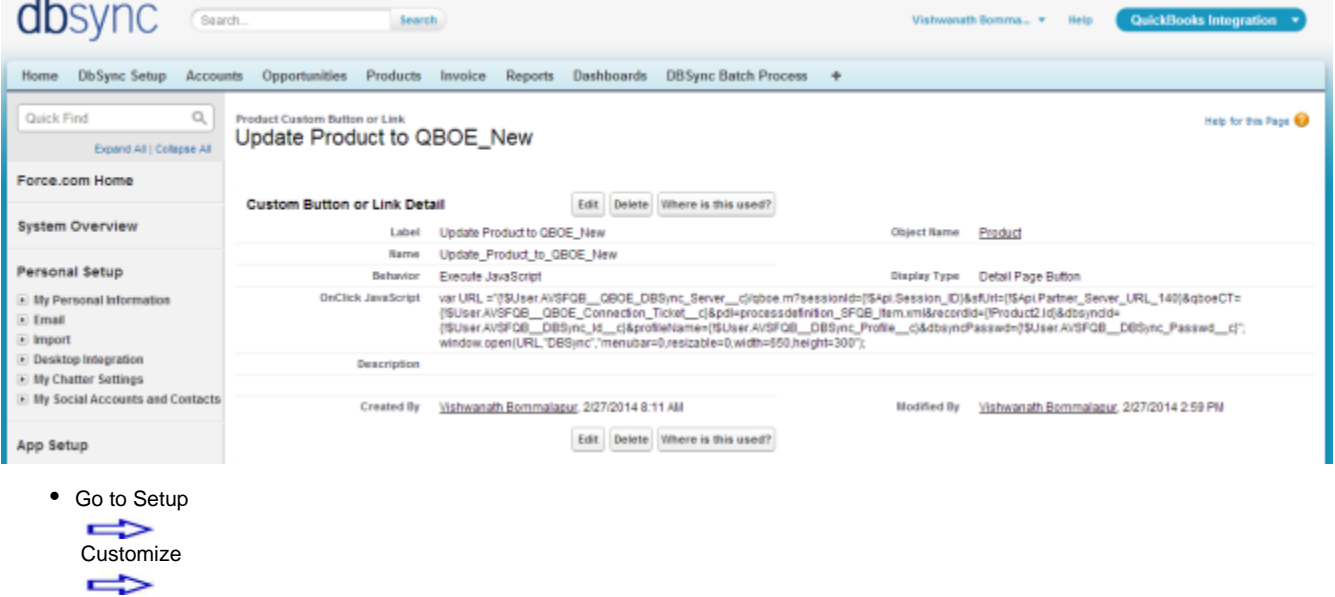

Product

```
\Rightarrow
```
'Page Layout' fields to add is "QuickBooks Item type" , "QuickBooks Id" , "QuickBooks Error", "COGS" and "OnHand'" and Buttons "Update Product To QuickBooksOE\_New" to the page layout.

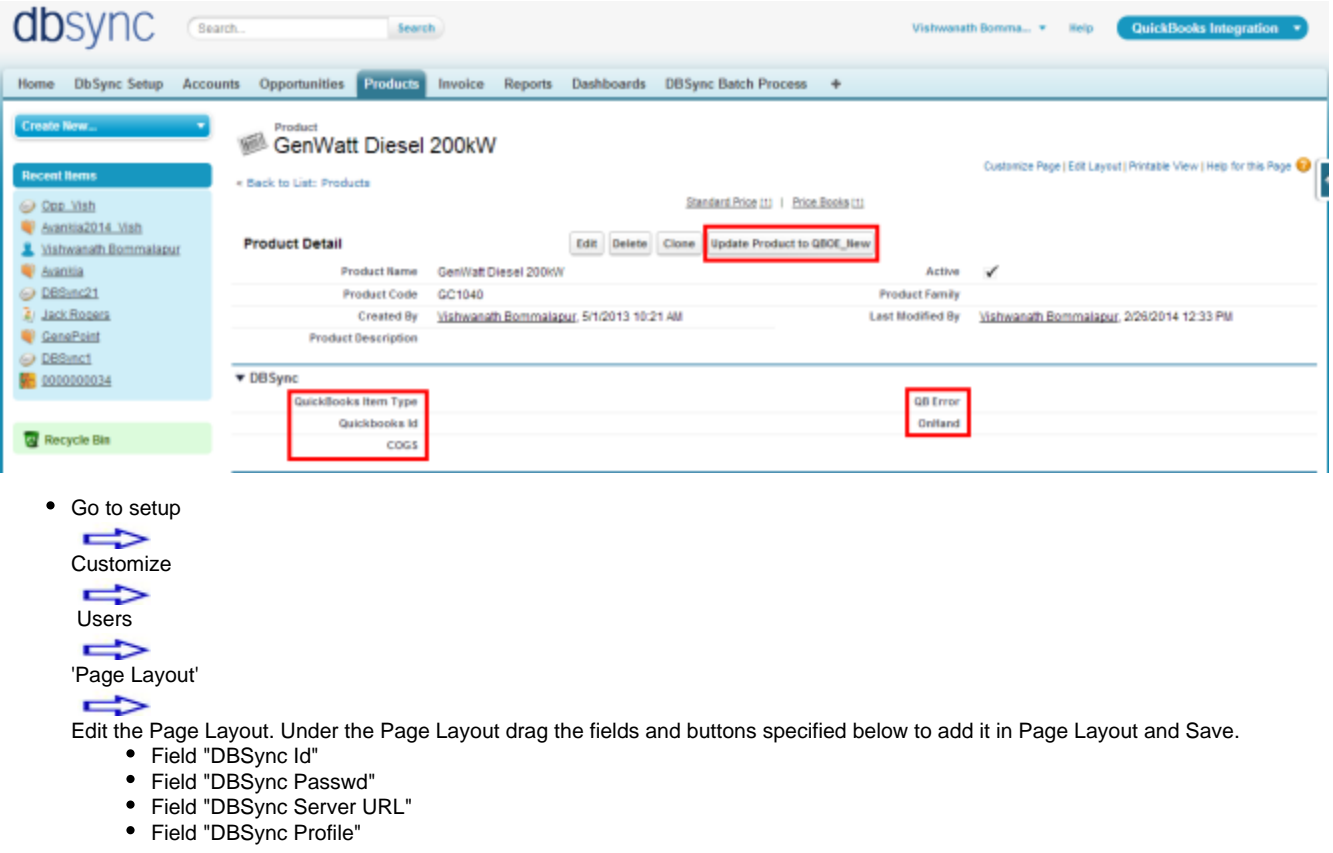